## 土木建筑工程制图

## 实践项目 1 AutoCAD 绘制 A3 样板图

一、实践目的

1. 掌握 AutoCAD 图形界限、图形单位、图层设置、文字样式设置、标注样式设置等基本操 作。

2. 握【矩形】、【文字】等绘图命令的操作。

3. 掌握 【偏移】、【修剪】等修改命令的操作。

二、实践要求

绘制带装订边的 A3 样板图,要求绘制图框及标题栏。 标题栏样式如图 5-16 所示。

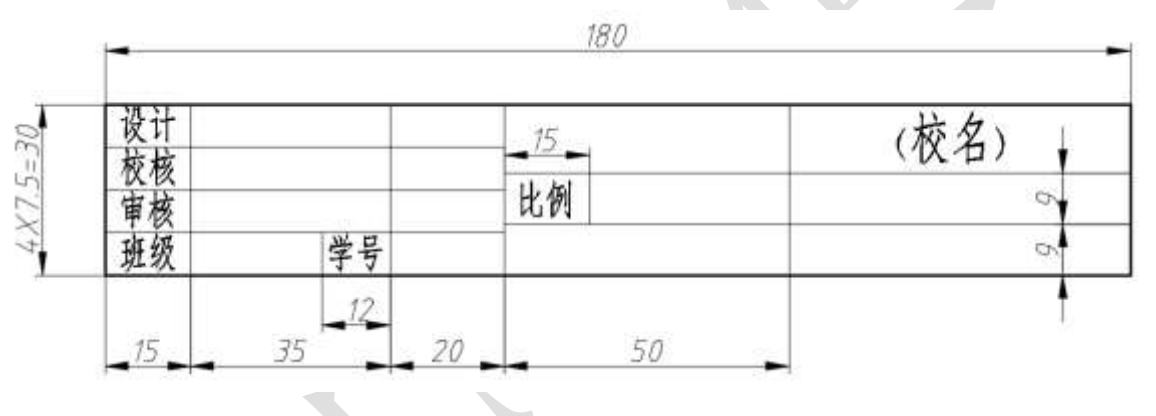

图 5-16 标题栏样式

三、 实验步骤

1、 新建绘图文件。

 $2.$  设置绘图界限,即设置图纸幅面为 A3 大小, 即 420 (长) × 297 ( 宽 )。

(1)选择菜单【格式】/【图形界限】命令(或者输入命令 limits), 按照命令行提示, 输 入 0, 0, 回车(按 Enter 键),继续输入 420, 297, 回车(按 Enter 键)完成设置。注意输 入坐标数值时,要关闭输入法。

(2) 用键盘输入字母 Z, (执行 Zoom 缩放命令), 按 Enter 键, 继续输入 A 后按 Enter 键。注意 A 为全部(All)的选项,这一个操作可将所有的绘图对象全部地、最大化地显示 在屏幕上的绘图区域。

(3)设置图形单位,要求长度类型为毫米,精度为"0.000";角度类型为十进制度数, 精度为"0.0",逆时针方向为正。

选择【格式】/【单位】命令,出现【图形单位】对话框。

① 在【长度】组,从【类型】列表选择【小数】选项,从【精度】列表选择【0.000】 选项;

② 在【角度】组,从【类型】列表选择【十进制度数】选项,从【精度】列表选择【0.0】 选项;

③ 系统默认逆时针方向为正;

④ 在【插入比例】组,从【用于缩放插入内容的单位】选择【毫米】选项。 如图 5-17 所示,单击【确定】按钮。

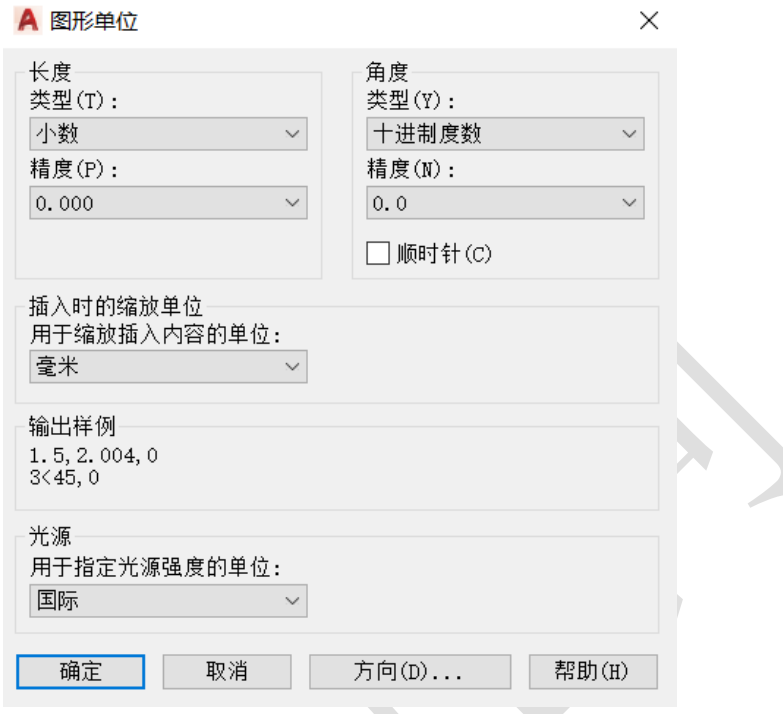

图 5-17 【图形单位】对话框

3、 设置图层,其中颜色、线型、线宽的要求(详见表 5-3,表 5-4)

表 5-5 图层的设置

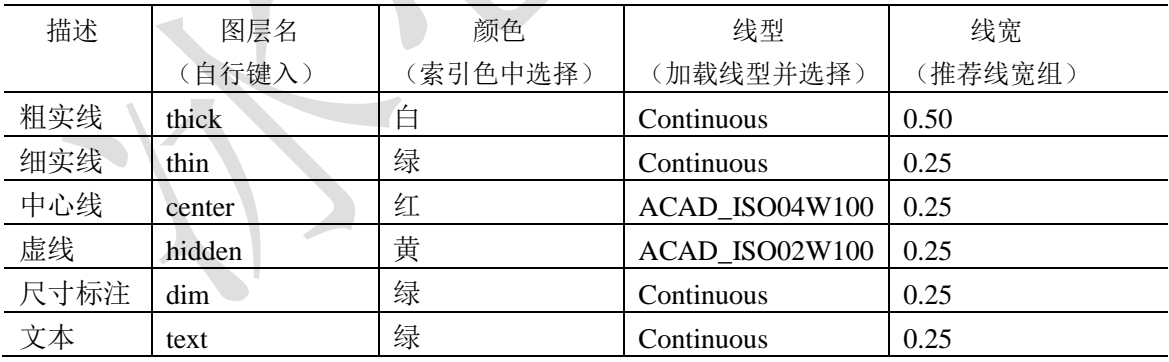

特别提示:

打开【图层特性管理器】有三种方法:

(1)选择【格式】/【图层】命令,打开【图层特性管理器】对话框;

[2] 单击【图层】工具栏上【图层特性管理器】按钮

(3) 在命令行输入 layer, 按 Enter 键。

如图 5-18 所示, 在【图层特性管理器】对话框中单击新建, 出现默认值为"图层 1" 的层名,将其更改层名为 "center"。(注意: 如果不能直接改图层名, 可以按快捷键 F2 以 更改图层名)

单击每一图层【颜色】、【线型】、【线宽】等标签下的对应位置,即可开相应的颜色、线 型、线宽的设置对话框。图 5-19 为设置颜色的对话框。颜色尽量选择索引色。

图 5-20 是加载线型的对话框。在初始的【选择线型】对话框中,默认只有实线 Continuous 一种线型,需要单击【加载】按钮,打开【加载或重载线型】对话框,选择 ACAD\_ISO04 W 100 (点画线)或 ACAD ISO02W100 (虚线) 等线型, 单击【确定】按钮, 再次选择点画 线或虚线,单击【确定】按钮才可以设置到当前的图层中。注意每一次只能加载一种线型。

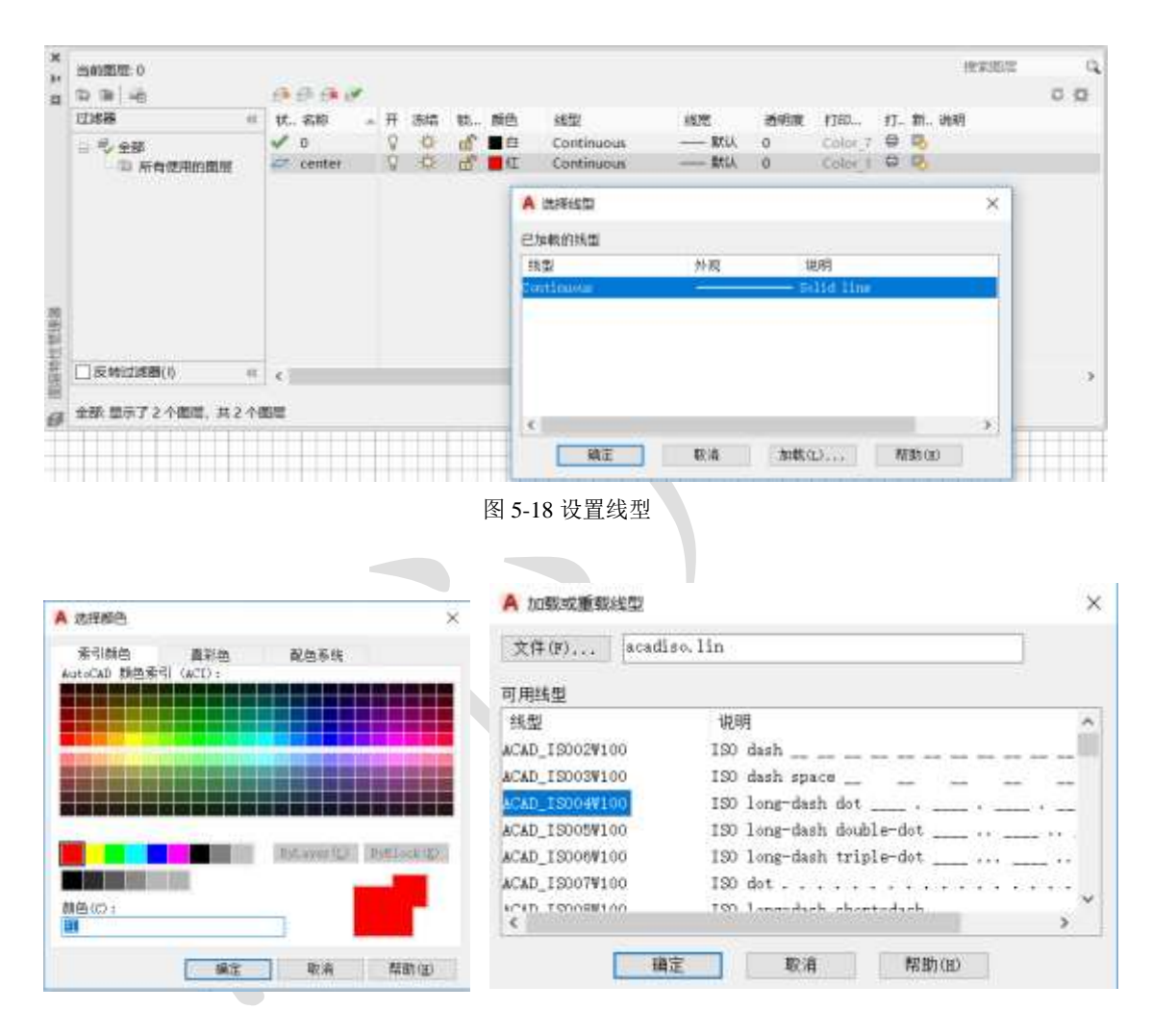

图 5-19 设置颜色 [8] 20 20 加载线型

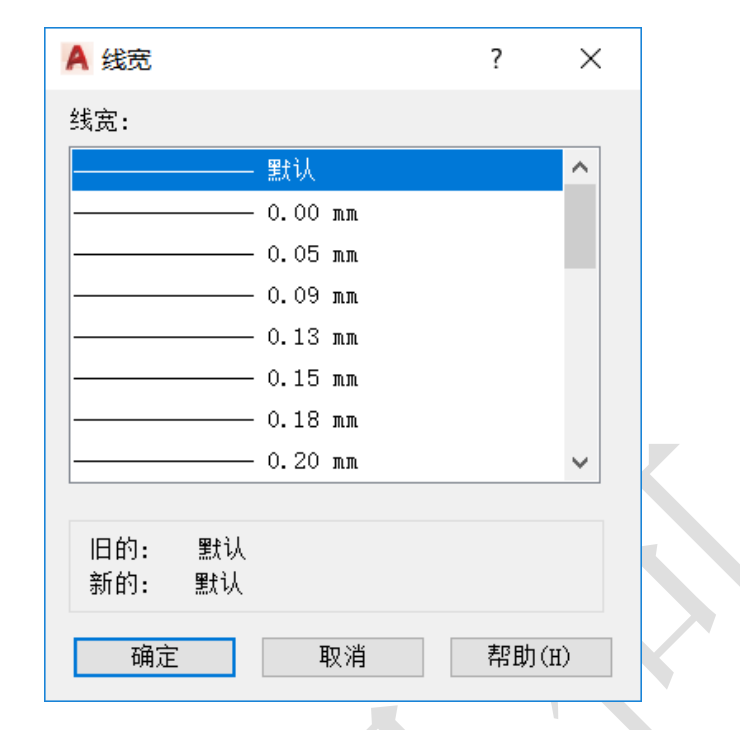

图 5-21 设置图层线宽

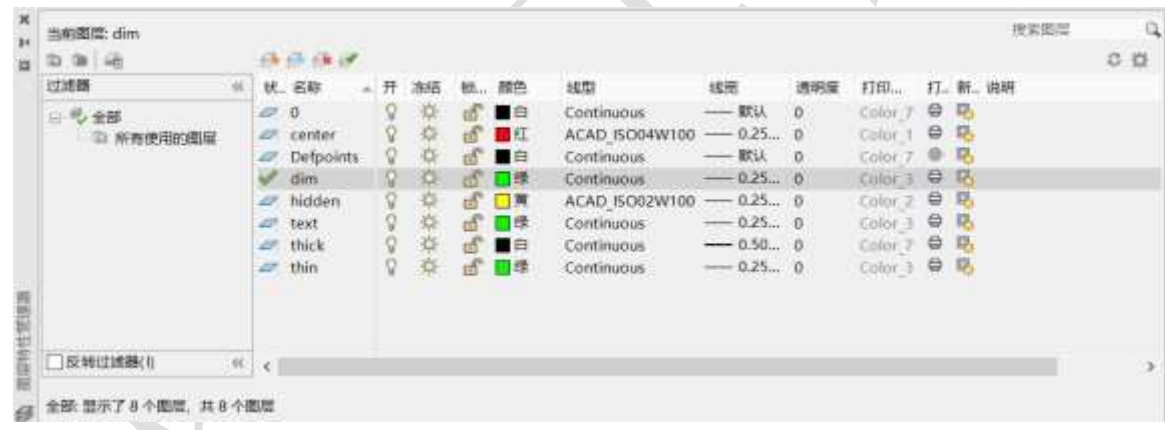

图 5-22 设置图层

特别提示:AutoCAD 图层可以方便管理,提高绘图效率。不同的对象放在不同的层上, 每一层好像一张透明的纸,所有的层叠加起来形成一幅完整的图样。例如将点画线放在一层, 粗实线放在一层,虚线放在一层。使每一层都可以被关闭(不可见)、冻结或锁住(不可选 择或编辑)。本例中文本层 text,尺寸标注层 dim 和细实线层 thin,它们的颜色、线型、线 宽等设置都完全相同,但仍然被设置成独立的三个层,以方便编辑和管理。

在不同的绘图界限下,屏幕上中心线、虚线等显示的结果可能不一样或者显示为一条 实线。这就必须通过在【特性】对话框里改变"线型比例"来调整线型的显示效果(如图 5-23 所示)。比如将中心线的线型比例由 1 改为 0.5,点画线的线段就会缩短一半,中心线 就会密集一些。在直线上双击可以打开【特性】对话框,设置线型比例。

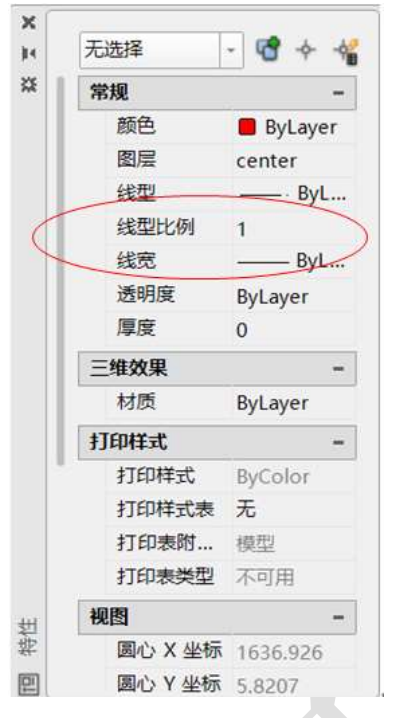

- 图 5-23 修改线型比例
- 4、 绘制 A3 幅面 420X297 边框、带装订边的图框以及制图作业用推荐标题栏边框三个 矩形。如图 5-24 所示。

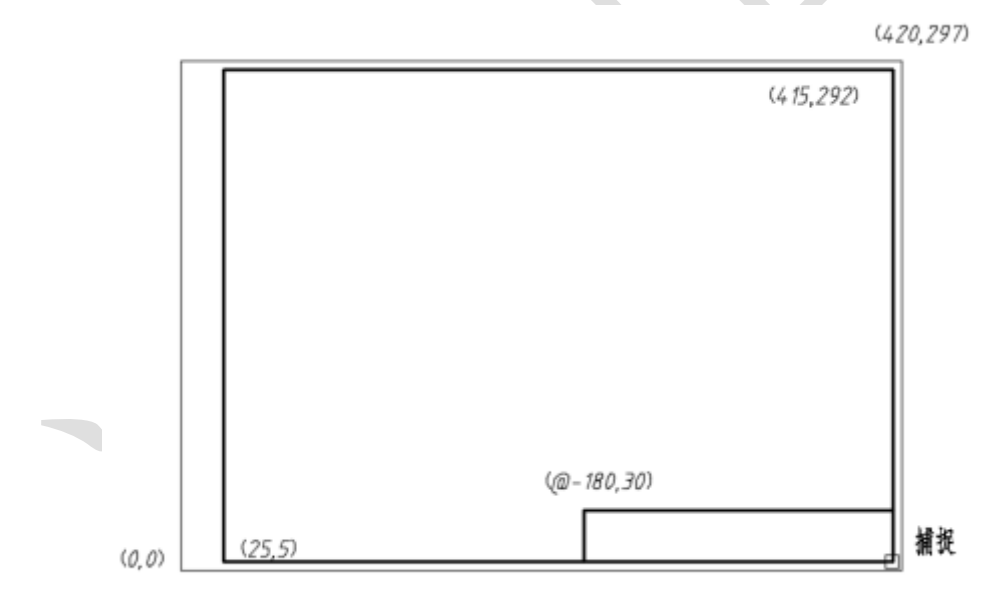

图 5-24 A3 图幅样式

(1)在细实线图层,绘制 A3 图幅 420x297 矩形边框。 从图层列表中选择细实线【thin】选项, 如图 5-25 所示。

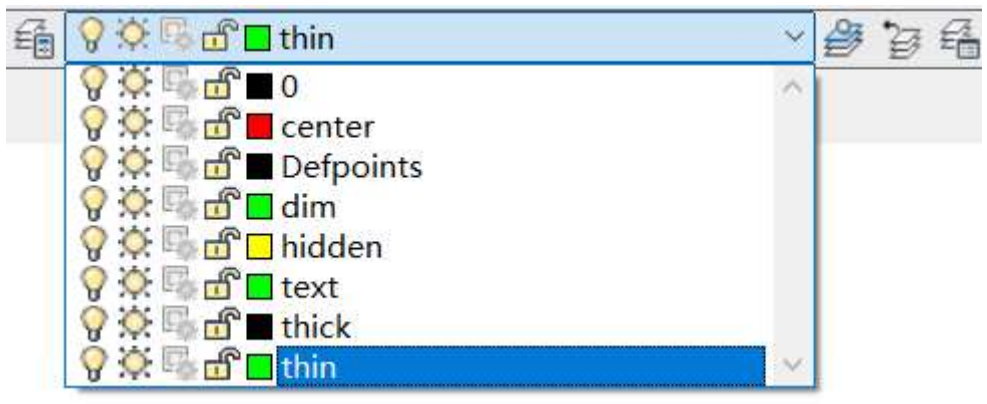

图 5-25 选择细实线图层

单击菜单【绘图】/【矩形】或单击绘图工具条上的矩形按钮 。 (二), 键盘输入: 0, 0, 按 Enter 键确定第一点;再输入 420,297,按 Enter 键确定第二点,回车,完成外框绘制; (2) 绘制带装订边的粗实线边框,左边装订边留 25,其余各边向内缩进 5。设置粗实线 为当前图层,单击【绘图】/【矩形】按钮 ,键盘输入第一个角点的绝对坐标 25,5,回 车,再输入第二个角点坐标 415,292,回车,完成粗实线图框绘制;

特别提示:注意这里输入的坐标为绝对坐标,需要关掉状态栏里的 DUCS 和 DYN。否则 会默认为相对坐标,在 DUCS 和 DYN 打开的状态下,须在输入坐标时,前面加上#,才被认 为是绝对坐标。

5、绘制标题栏

(1) 绘制标题栏的外框(180X30 矩形)

单击【绘图】/【矩形】按钮 ,捕捉 A3 内部粗实线图框的右下角的端点,作为矩形 的第一个角点。通过输入相对坐标@-180,30 确定矩形的第二个角点,按 Enter 键完成 180X30 的标题栏矩形外框。

特别提示:

这里输入的@-180,30 为相对坐标(∆x, ∆y),意思为相对于第一个捕捉到的点,向 X 的 负方向(左方)180, 向 Y 正方向(上方)30, 即可确定第二个点, 以这两个角点完成矩形 的绘制。注意前面几步直接输入的坐标(420,297)或者(25,5)均为屏幕上的绝对坐标(x,y), 坐标原点(0,0)在屏幕绘图区域左下角。

(2)用【分解】命令将 180X30 的矩形框分解成四条直线,然后利用【偏移】和【修剪】 命令,绘制标题栏表格。

第一步,单击【修改】/【偏移】,输入偏移距离 7.5,回车,选择 180X30 矩形的上面的 边线,在下方某处单击(即确定向下偏移)。连续将直线向下偏移,得到相距 7.5 的三条水 平线。

同理,用偏移命令将最左侧的边线向右侧偏移四次,每次偏移的距离分别是 15,35, 20,50,得到图 5-26 所示的图形。

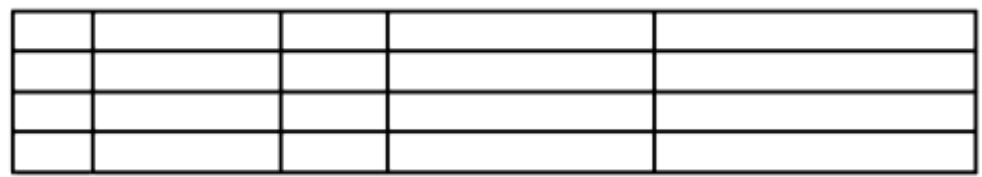

图 5-26 绘制标题栏(偏移)

第二步,单击【修改】工具条上的【修剪】,选择图中亮显的直线作为修剪的边界,回 车,从右向左拉选,选中三条直线,将边界右边的线段修剪掉(图 5-27)。

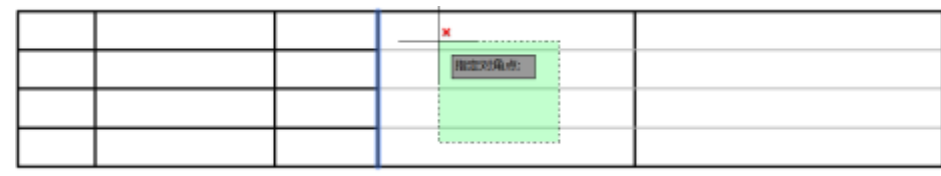

图 5-27 绘制标题栏(修剪中间的线段)

第三步, 偏移 180X30 矩形下面的边线, 向上连续偏移两次, 距离为 9, 得到两条平行 直线。如图 5-28 所示。

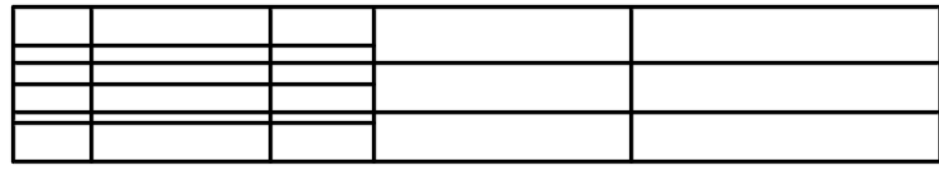

图 5-28 绘制标题栏(向上偏移两次)

第四步,单击【修改】工具条上的【修剪】,选择图中亮显的线作为修剪的边界,回车, 点选,将两条直线的左边的部分剪掉(图 5-29)。

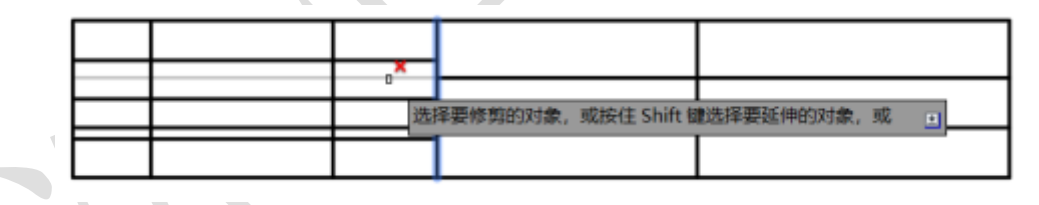

图 5-29 绘制标题栏(修剪左边线段)

第五步,单击【修改】工具条上的【修剪】,选择图中亮显的两条线作为修剪的边界, 回车,分别点选直线的上下部分,将多余部分剪掉(图 5-30)。

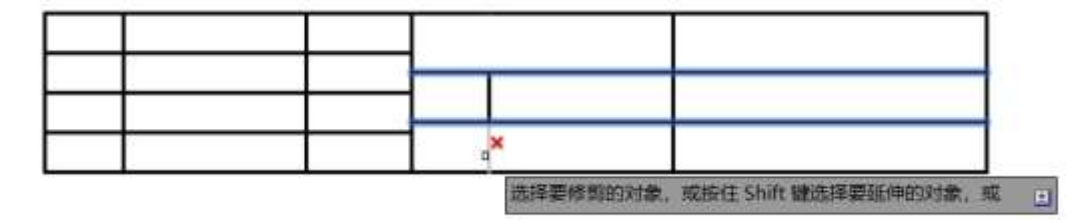

图 5-30 绘制标题栏(修剪上下线段)

第六步,单击【特性匹配】(格式刷),用细实线作为源目标,框内的粗实线作为目标对象, 从右向左拉选选中内部粗实线,将其变换成细实线(图 5-31)。完成后的标题栏如图 5-32 所 示。

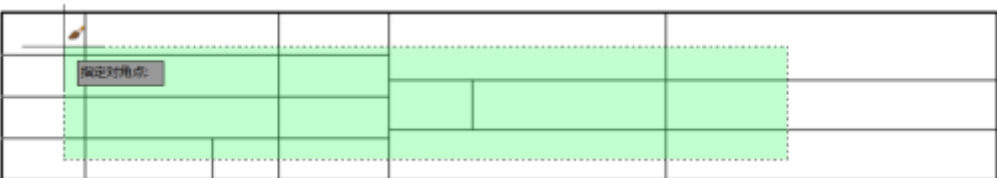

图 5-31 绘制标题栏(格式匹配修改内部线型)

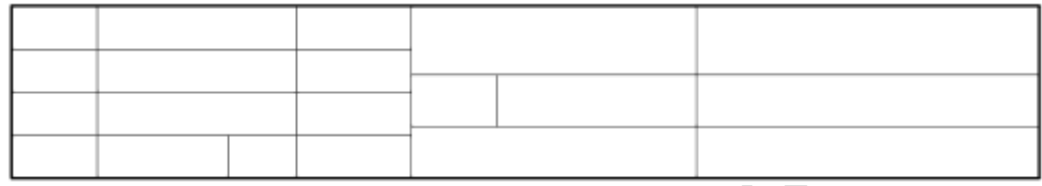

图 5-32 完成标题栏

## 6、设置文字样式

根据国标规定以及 AutoCAD 提供的文字样式,一般推荐在样板文件中建立使用大字体 和不使用大字体两种文字样式,具体文字样式见表 5-3。

表 5-3 文字样式的推荐设置

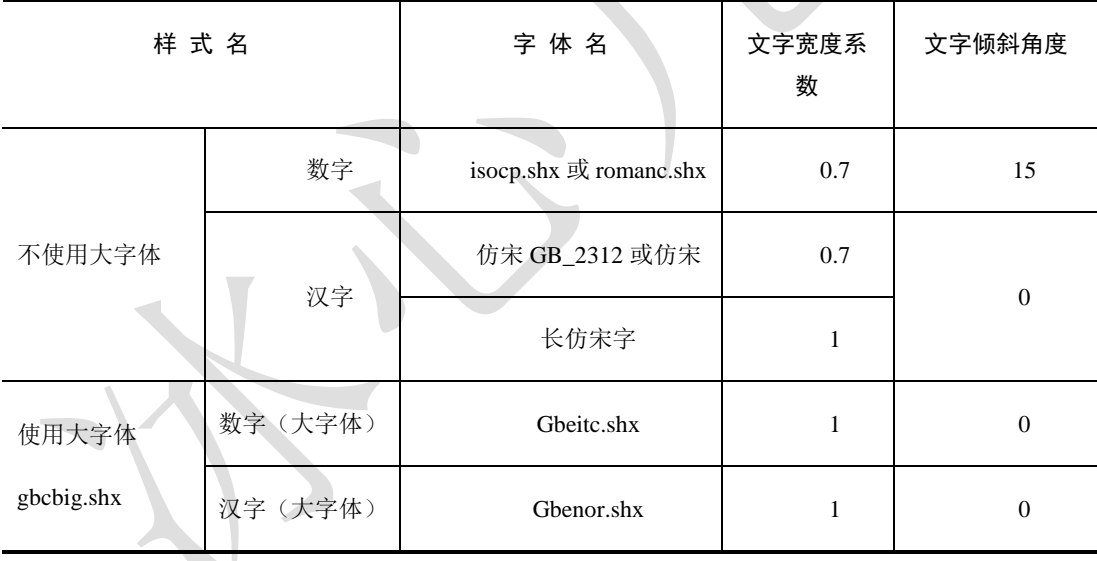

选择【格式】/【文字样式】命令或单击【格式】工具栏【文字样式管理器】按钮 出现【文字样式】对话框。单击【新建】可以设置字体样式。图 5-33 和图 5-34 示例了如何 设置字母数字(命名为 abc123) 和汉字(命名为 text) 两种文字样式。注意汉字的宽度因子 设为 0.7, 以使其符合国标规定的长仿宋字体。

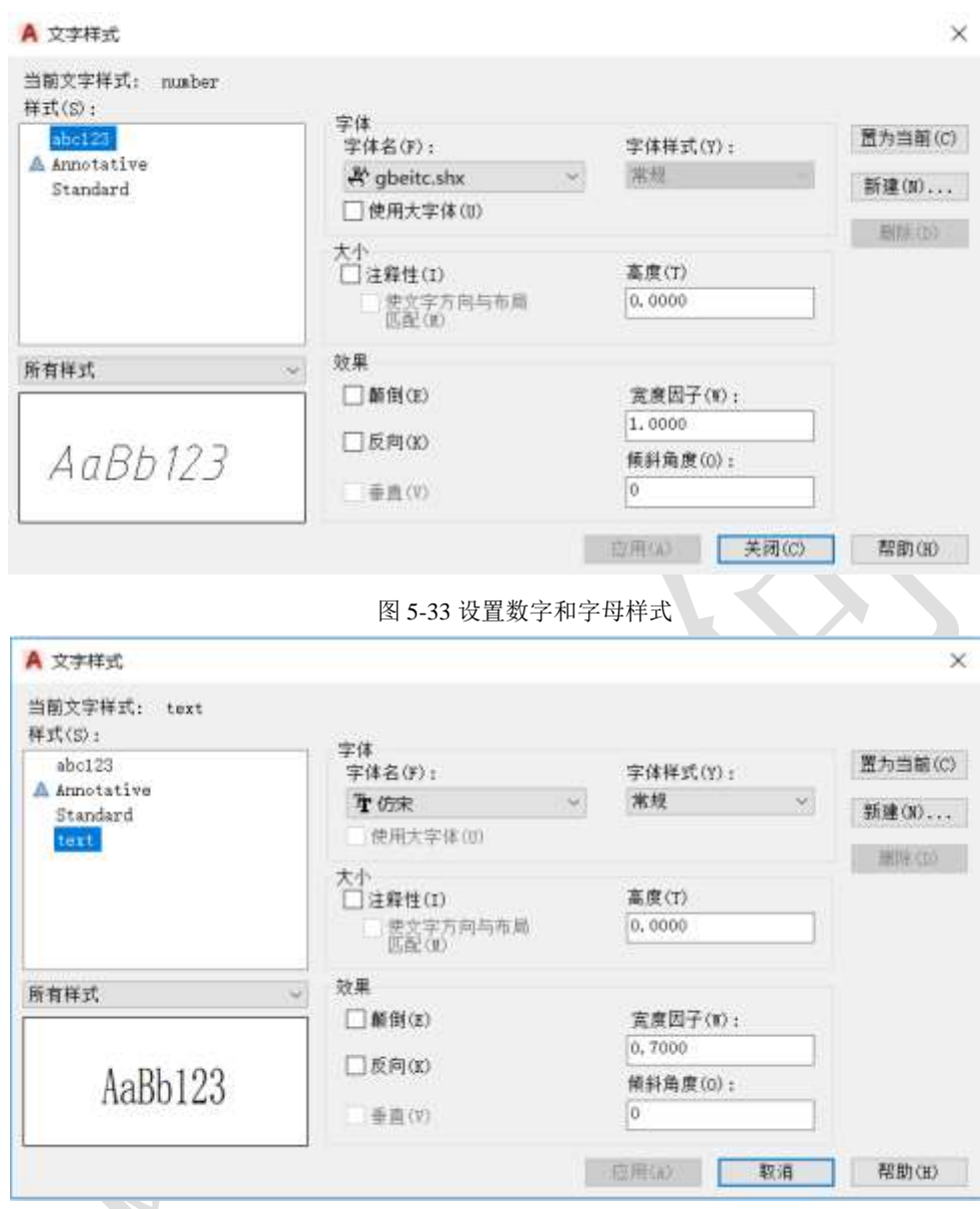

图 5-34 设置长仿宋体样式

特别提示:设置汉字的文字样式仿宋体时,不要勾选"使用大字体"。在字体列表中选 择仿宋或仿宋 GB2312,注意不要选择字体前面带符号"@"的字体,否则标注的文字是"躺 着的",即向左旋转 90°,字头向左。

(2) 对于字体样式中字体高度的设定,若设定字体的高度时,此样式的任何字都确定 了高度,不再询问要输入字体的高度;若不设定字体的高度,则询问要输入字体的高度。

7、标注样式设置

(1)选择菜单【格式】/【标注样式】命令或单击【格式】工具栏上【标注样式管理器】按 钮,出现【标注样式】对话框,修改字高为 3.5,修改字体为之前设置的数字样式 abc123。 修改箭头样式为"建筑标记",箭头大小为 2。(如图 5-35, 图 5-36)

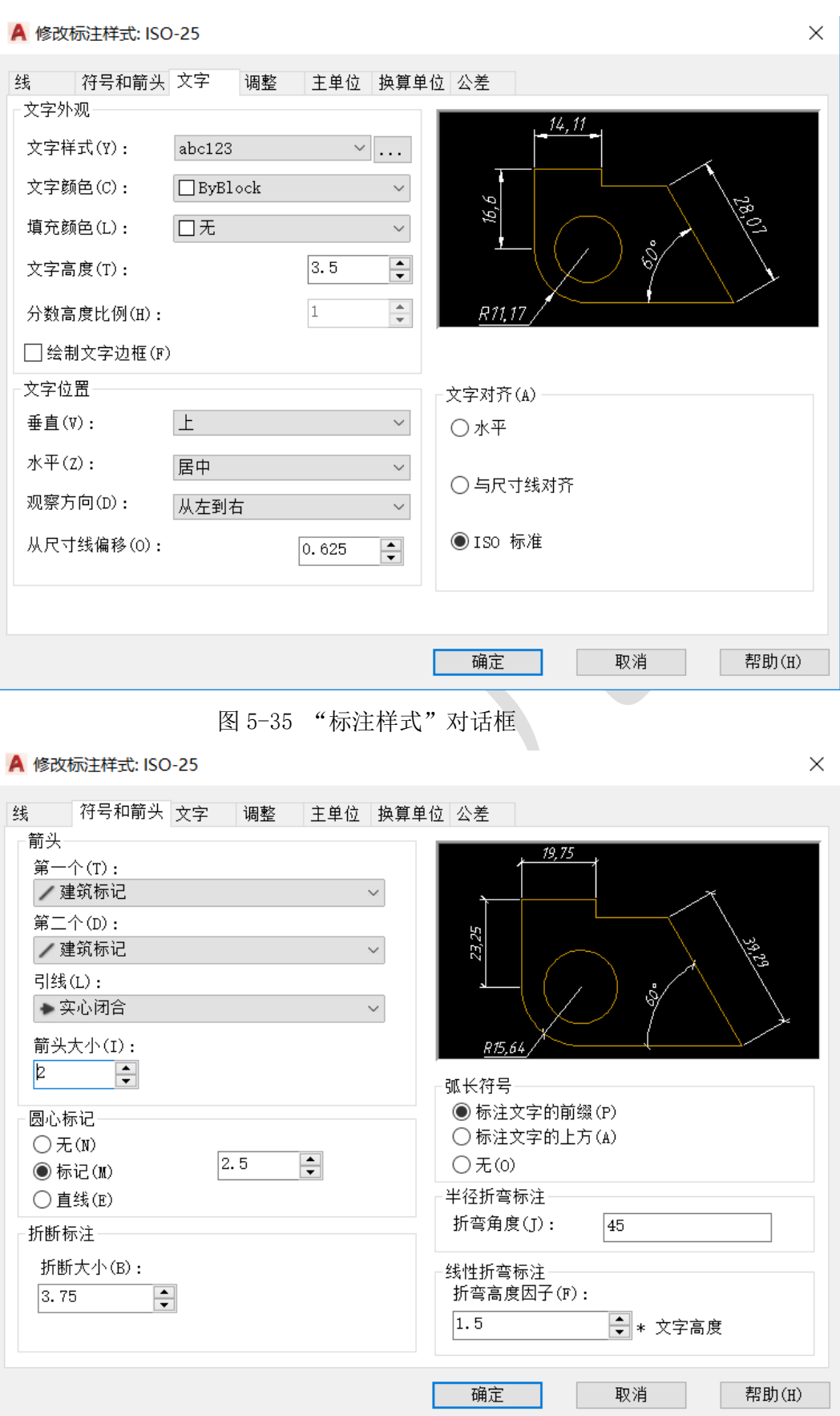

图 5-36 修改箭头样式(选择建筑标记)

(2) 在标注样式对话框中点击"新建/用于/角度标注",继续,在"符号和箭头"标 签里修改 "建筑标记"为 "实心闭合",箭头大小改为 3.5。在"文字"标签里修改"文字 对齐"方式为"水平"。(如图 5-37)

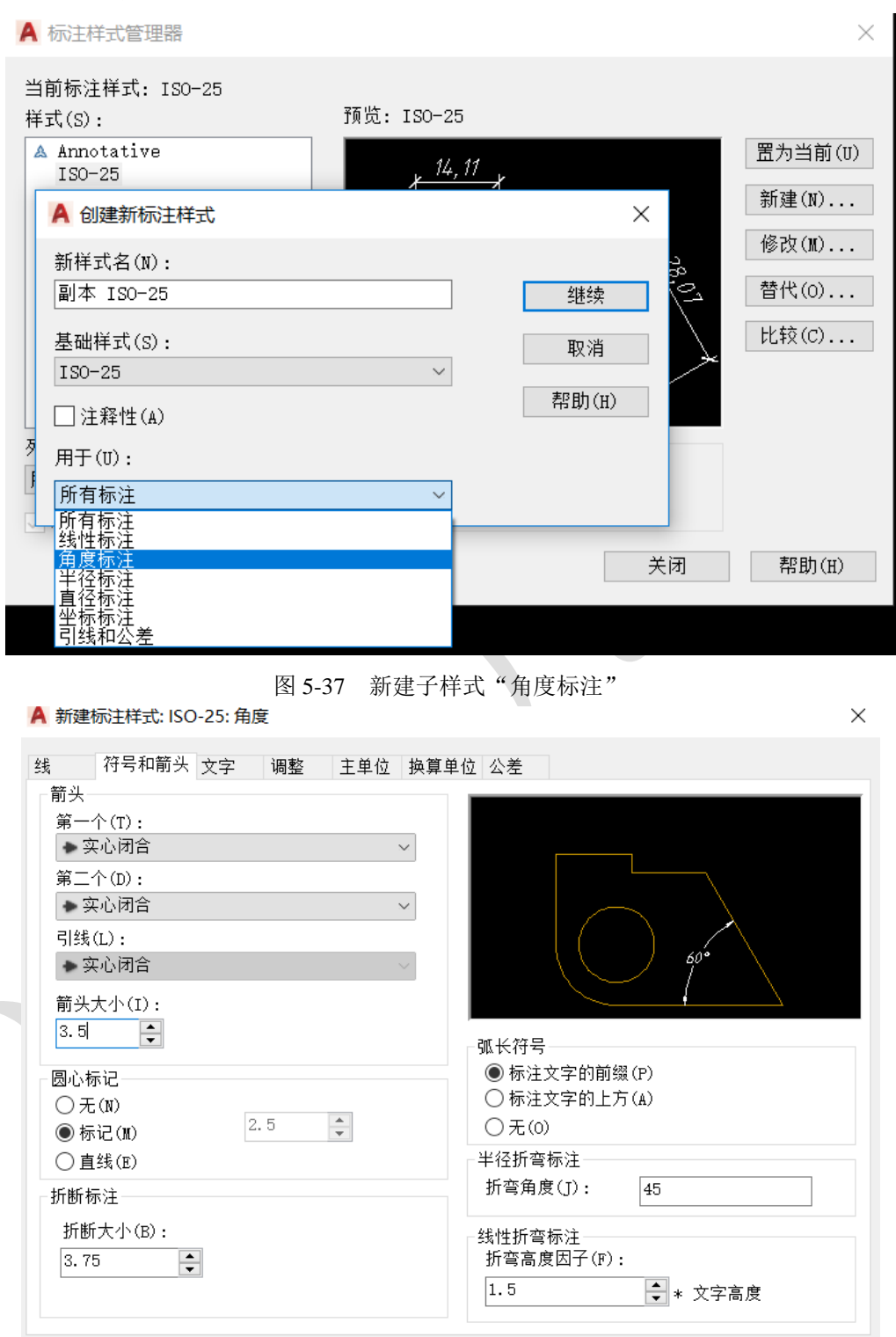

 $\sim$ 

图 5-38 修改"角度标注"子样式的箭头形式为"实心闭合"

确定 取消

帮助(H)

## A 新建标注样式: ISO-25: 角度

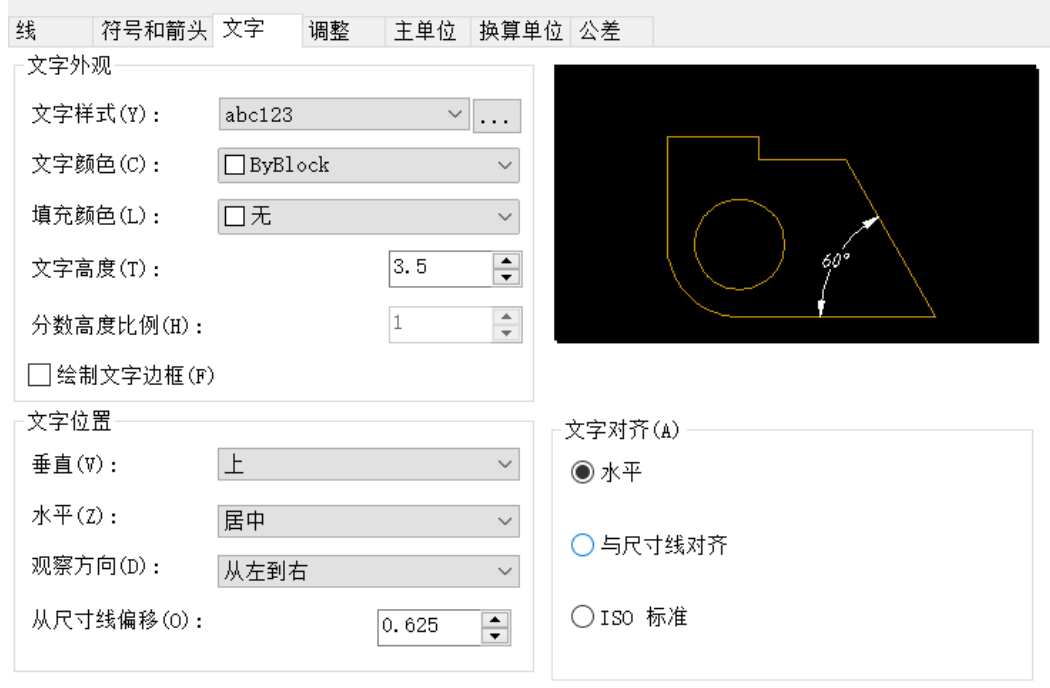

图 5-39 修改角度标注子样式的文字对齐方式为水平

(2)类似的,新建半径标注和直径标注的子样式,修改为"实心闭合"的箭头头样式 和 3.5 箭头大小。 (如图 5-40, 41)

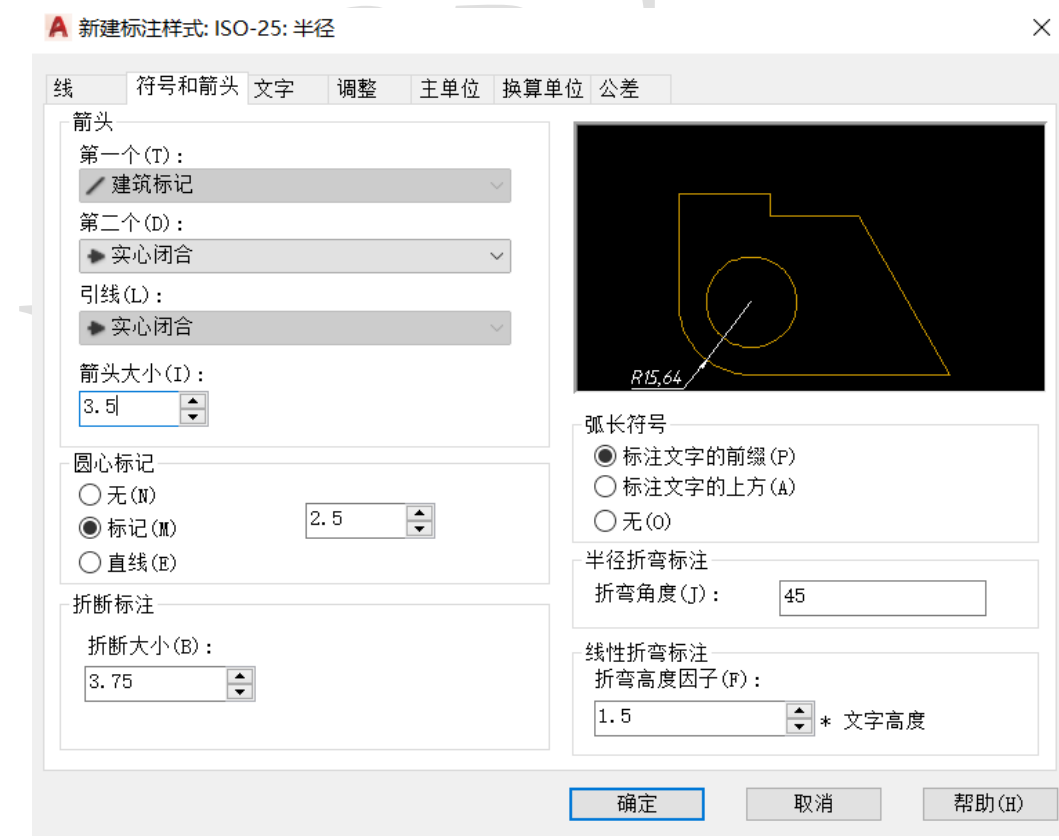

图 5-40 新建"半径标注"子样式,并修改箭头

 $\times$ 

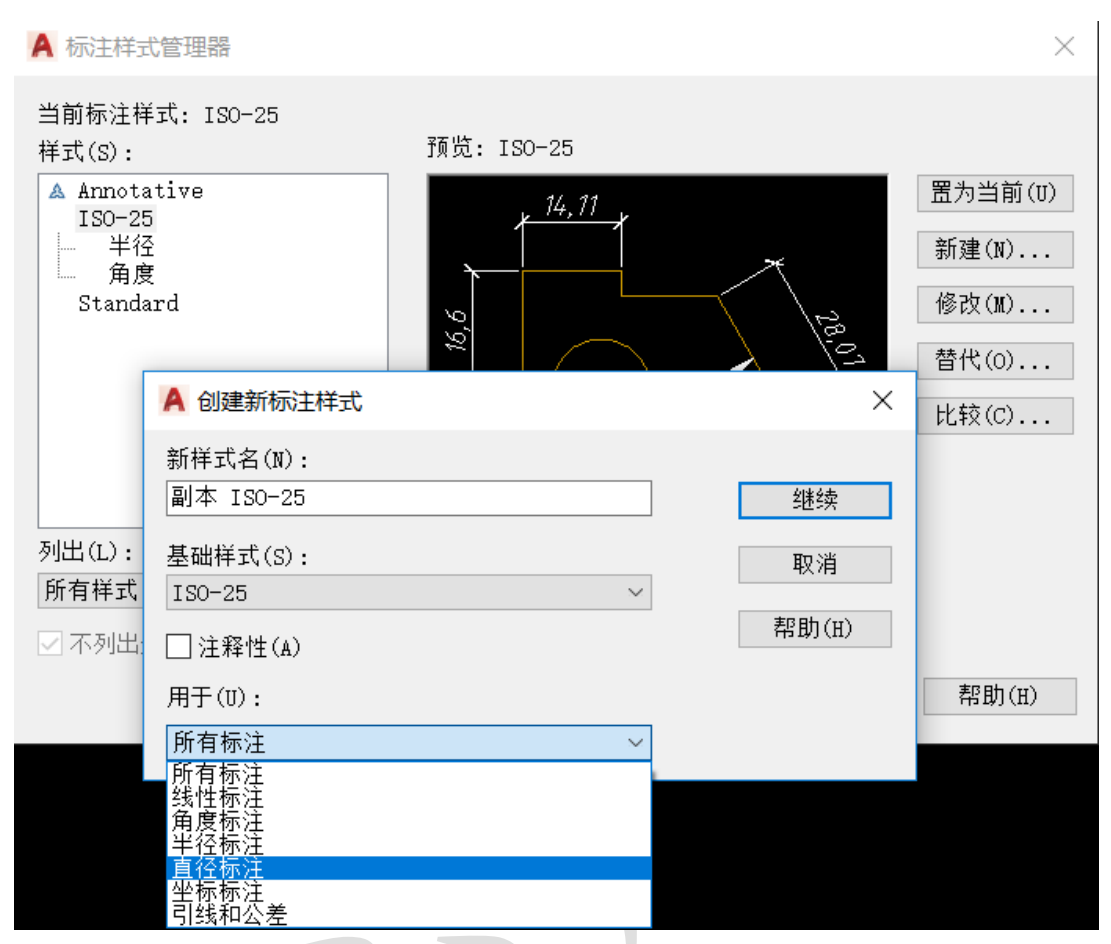

图 5-41 在基础样式 ISO-25 下新建, 用于"直径标注"子样式

8、保存为样板文件

单击【保存】按钮,选择保存文件类型为"AutoCAD 图形样板 (\*.dwt)",保存文件名 为"ARC-A3"的样板文件。